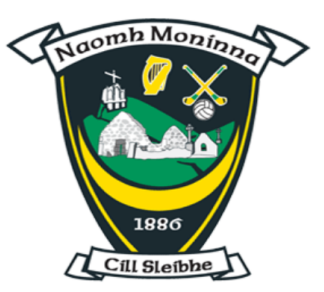

# **Killeavy GAC Membership Registration Guide**

If you have been using 'Return to Play' to complete Covid Health Questionnaires for yourself or your child(ren), then you already have a Foireann account. Go to www.foireann.ie and login as normal. Click on MEMBERSHIP on the left hand side menu and choose the option that suits. Use this guide to 'Add Family' if required.

If you have never completed a 'Return to Play' health questionnaire, then you probably don't have a Foireann account. Use this guide to help create your account, add a family and complete membership registration.

## Create a Foireann Account

Please complete the following steps to create a Foireann account for yourself

- 1) Go to [www.foireann.ie](http://www.foireann.ie)
- 2) Click on 'New User? Register' as shown below

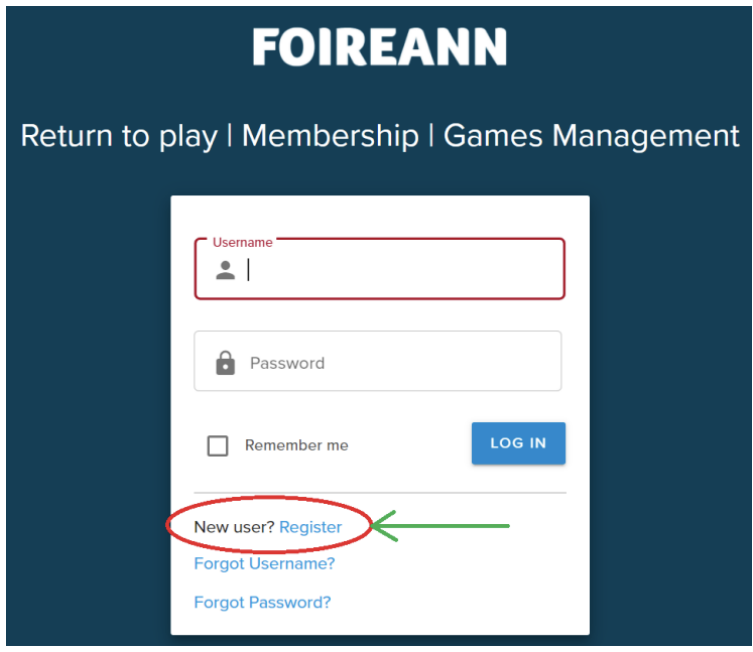

3) This will bring you to the following screen:

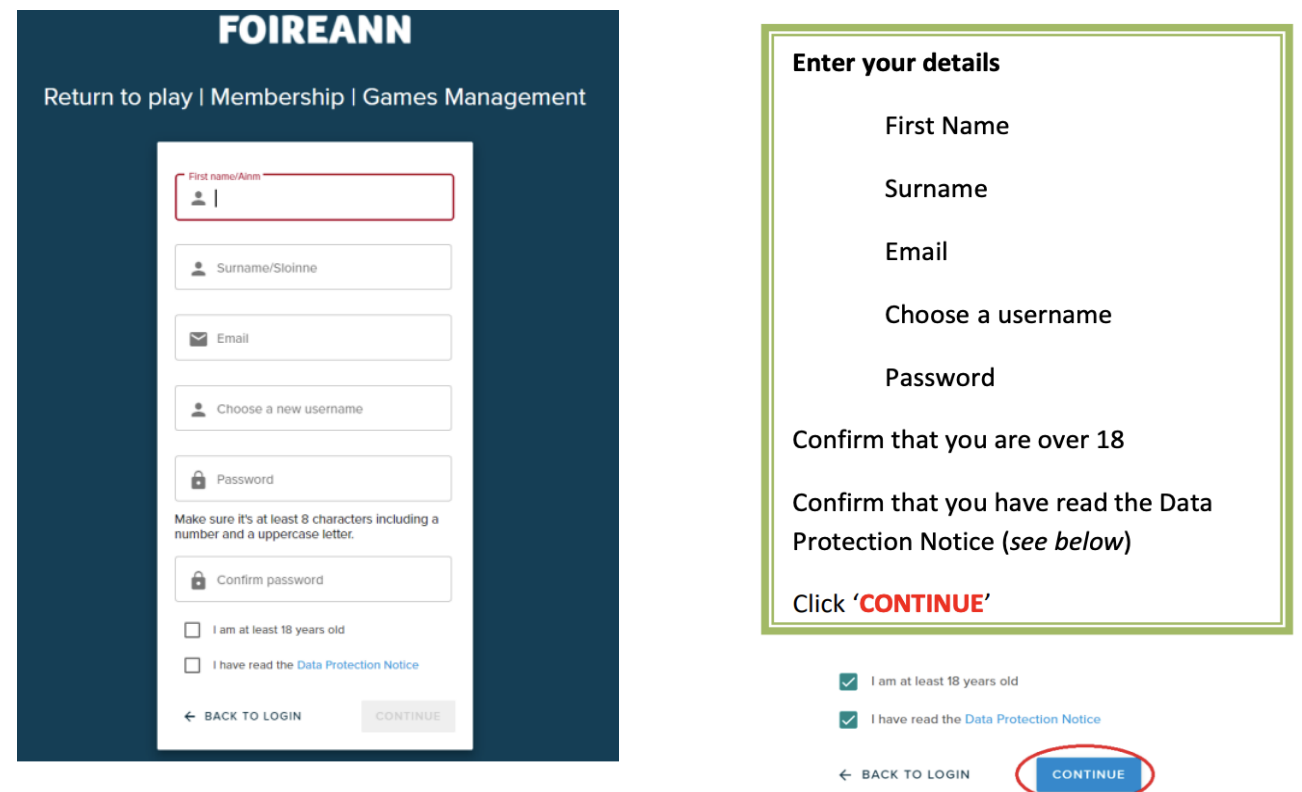

4) Verify your email address by logging into your email account and opening the email you have received from Foireann. Please check your junk or spam folder if you can't find the email.

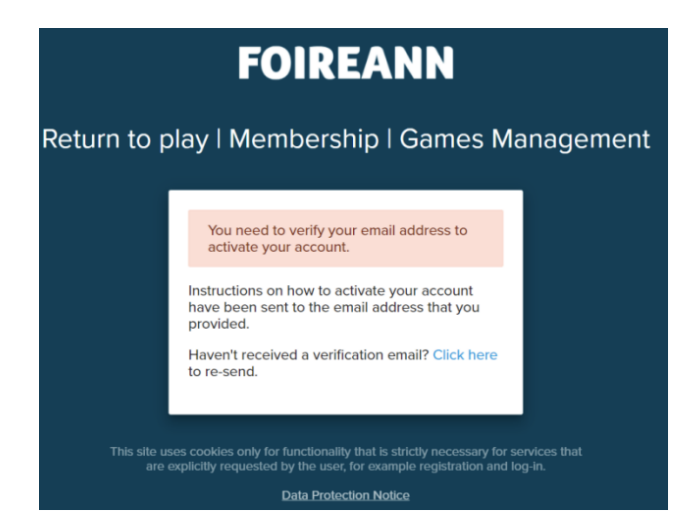

5) Once you click on this link, it will log you in and bring you to the Profile page of your Foireann account. When you first login, there may be a message about Cookies. Scroll to the bottom and click 'Save and Close'. If this doesn't appear, skip this step.

#### 6) Update your profile page:

- Your username, email address and password will be filled in and can't be edited
- Choose **gender**
- Fill in the **Irish name translation** by clicking on the magnifying glass beside the text field

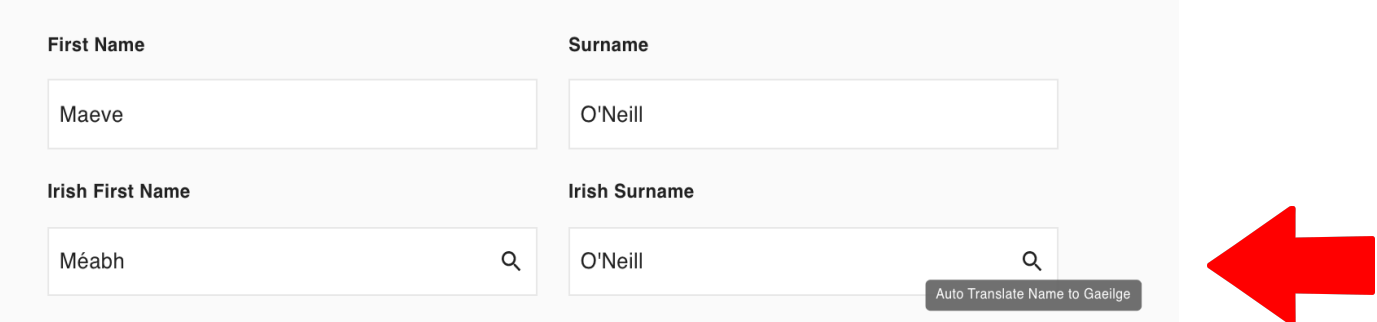

- Input **date of birth** (incredibly important as this is used to allocate players into teams)
- Input **phone number** (+44/+353 format)
- Input **address**
- Input **medical information**. All medical information supplied will remain confidential. This information is important for coaches so they can look out for your child.
- Click yes/no for **photo & communication consent**
- **● Add the Killeavy club** we are under 'one club' for GAA, LGFA and Camogie
- Finally tick the boxes at the bottom if appropriate and click save.

#### Your Club(s)

Please add the club(s) that you are associated with.

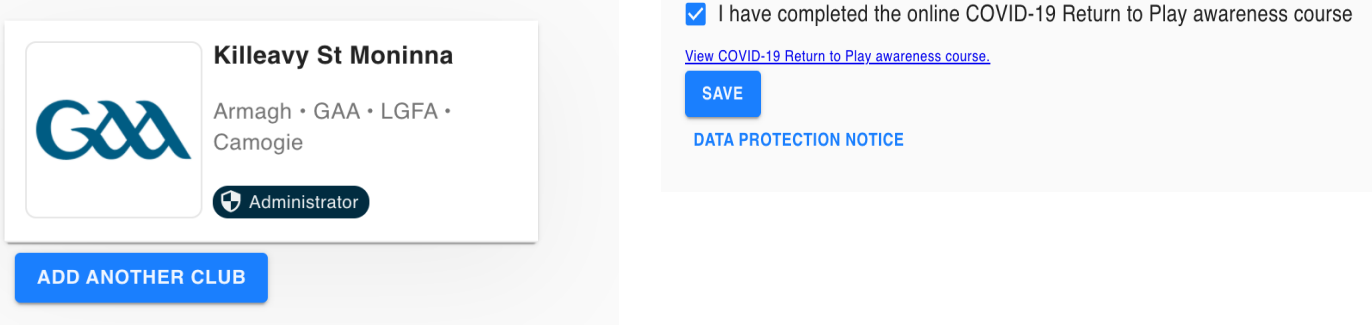

Once you click save, you will be redirected to to the Foireann Home Page.

## Membership Options

Your Home Page will look like this:

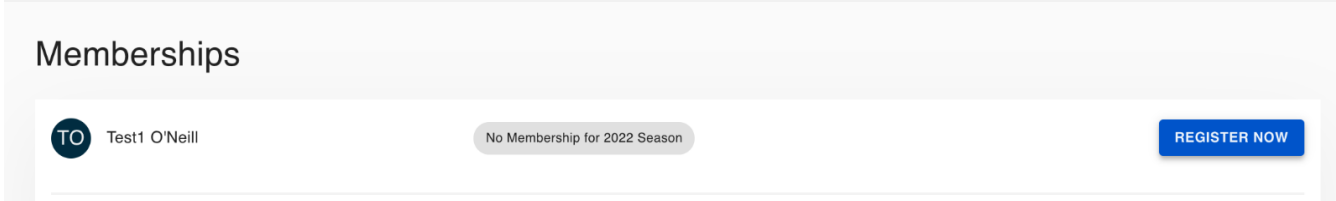

#### In Killeavy, we have 9 membership options:

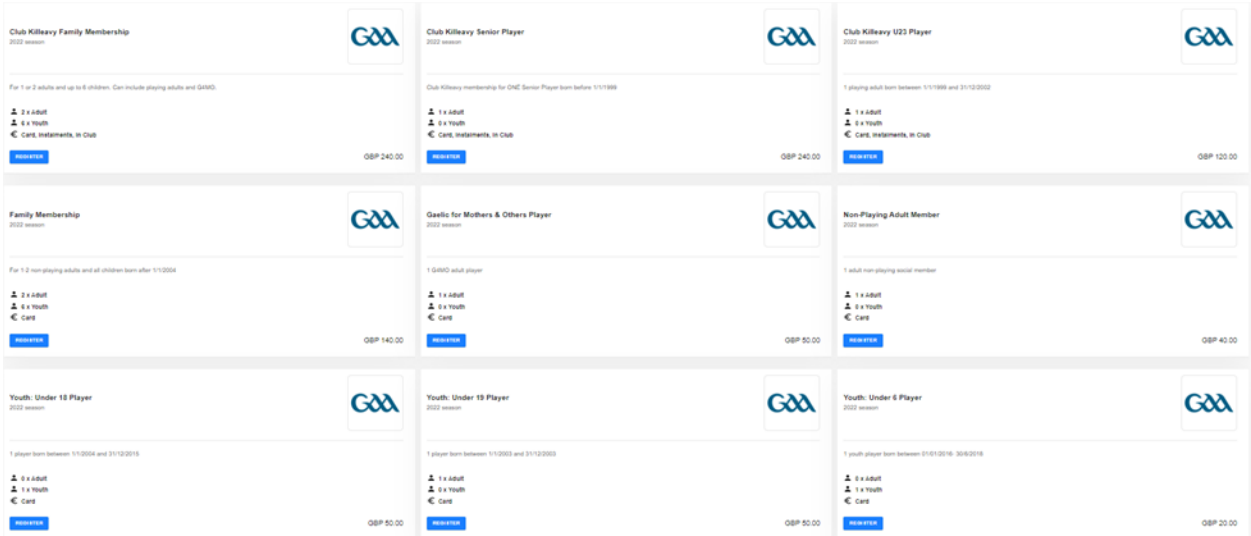

### Registering as a single one adult member:

If you are registering for just yourself as an adult, you should choose one of the following options:

- Club Killeavy Non-Playing/Family Membership (£240)
- Club Killeavy Senior Player (£240)
- Club Killeavy U23 Player (£120)
- Gaelic for Mothers & Others Player (£50)
- Non Playing Adult Member (£40)

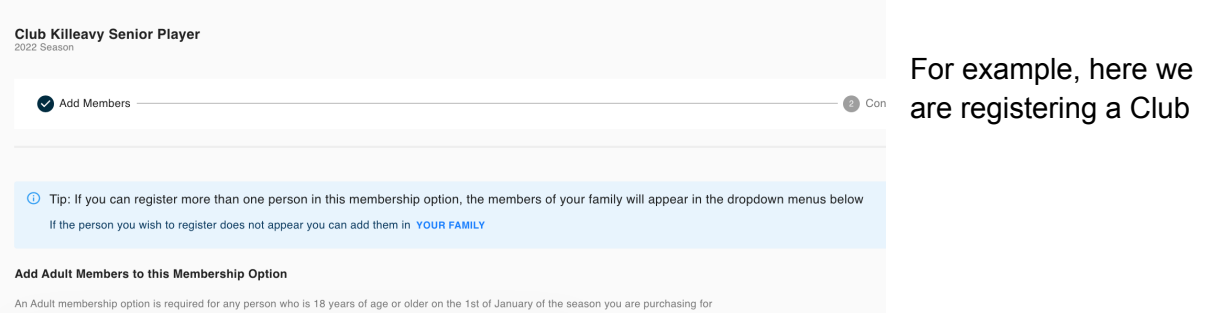

Killeavy Senior Player. This is a dual LGFA and Camogie player.

Click continue.

The next page will give you a summary of the details you have entered. At the bottom of the page, you must click that you have read the Code of Conduct.

You will then be redirected to the payment page. For Club Killeavy, we offer:

- Pay with card
- Pay in installments (10 months of £24 for over 23s, 8 months of £15 for under 23s)
- Pay later at club (you should only choose this option if you have been specifically instructed to click this option)

For all other non-Club Killeavy options, you can only choose to 'pay with card'.

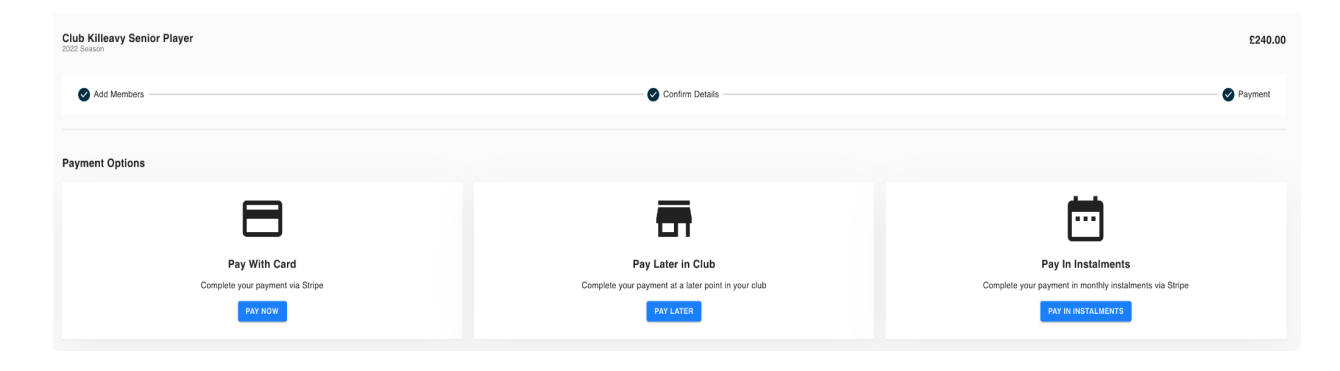

Enter your payment details on the following page. Please note that these payments are powered and secured by Stripe.

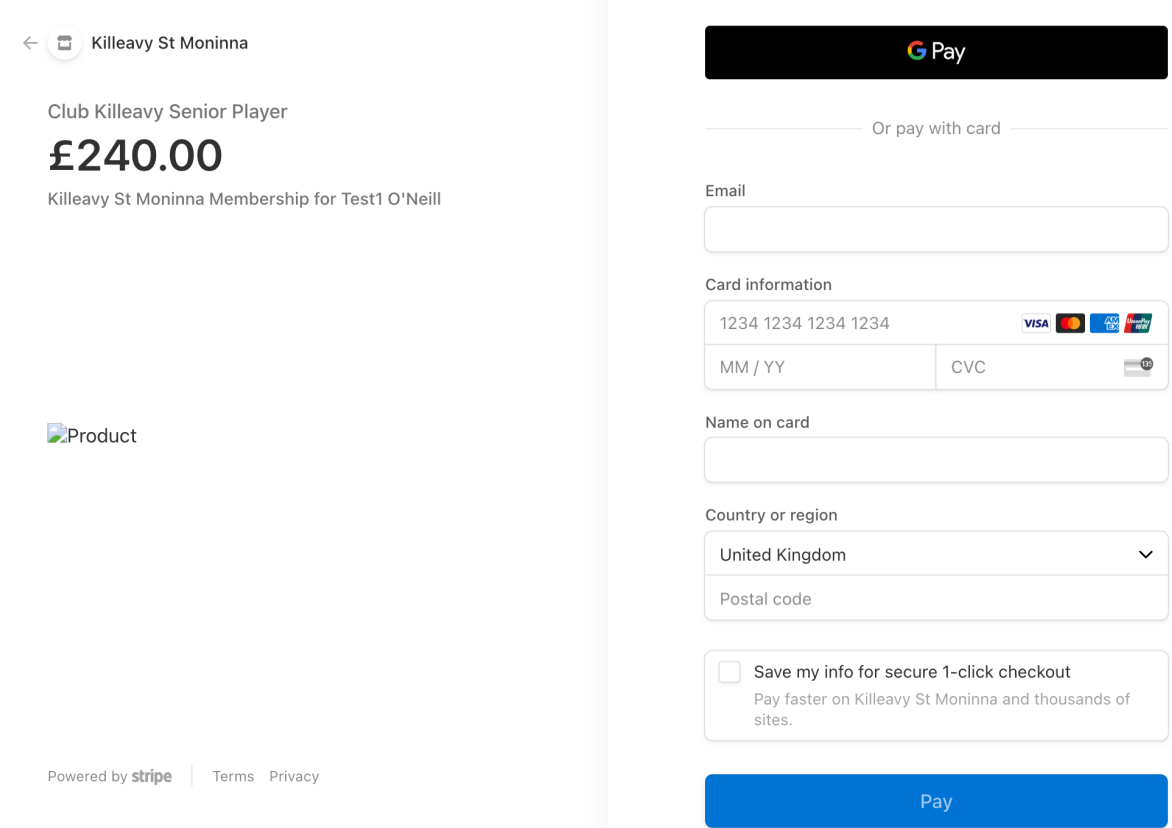

# Registering as a family or registering a child:

### **Step 1: Create a family**

On the home page, click on 'Family' in the menu. Once on the Family page, click on 'add new family'.

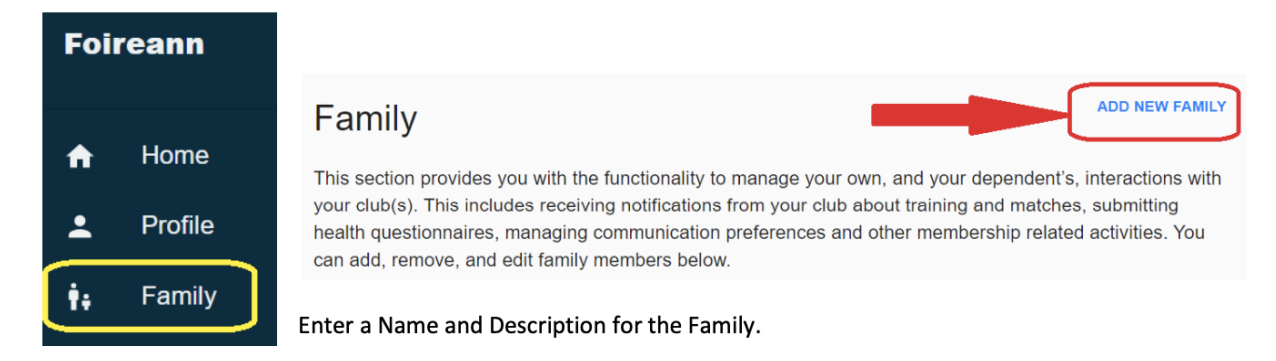

When you confirm your family creation, you will automatically be assigned as a parent/guardian of this new family.

To add children to your profile, click on 'add child' and add your child's first and last name. Continue this process until all children have been added.

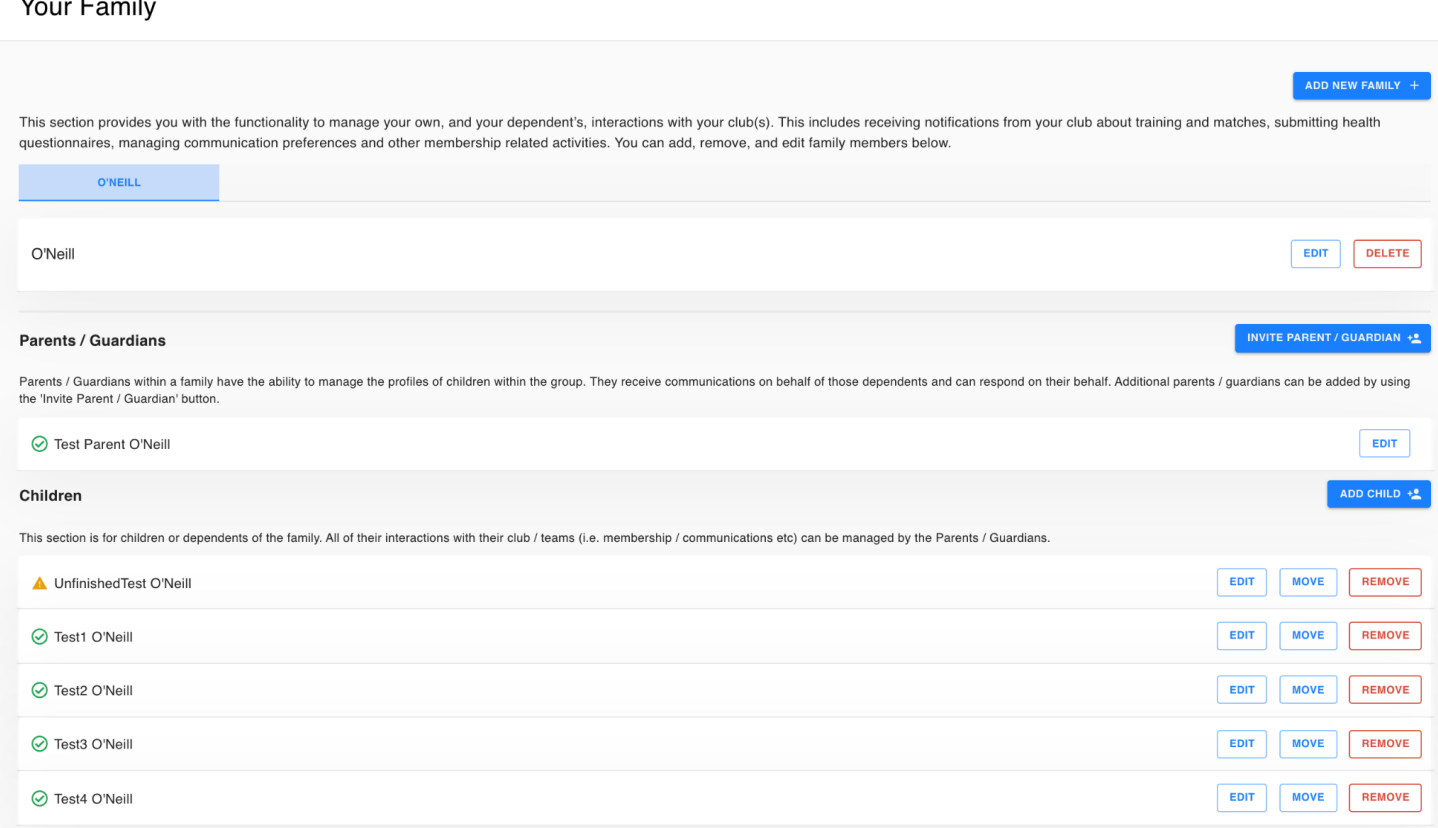

#### **THE NEXT STEP IS VERY IMPORTANT:**

 $\ddot{\phantom{0}}$ 

All children should now appear under your family profile. You will now need to click 'edit' on each child to add their details such as date of birth. This is very important as it will be used when assigning teams and for ensuring that under 18s are only assigned youth memberships.

In the above screenshot, you can see that the 'Unfinished Test' child has a yellow warning triangle beside it to show that the details are not completed. All of the other Test 1-4 children have a green tick to show that their details have been completed fully. Complete all of the profiles with the same info used to create your own profile.

### **Step 2: Select a membership option for your family or child**

**Example 1:** You have 1 adult and 4 children under 18. You may wish to choose the £140 Family Membership option. The below screenshot shows what this would look like:

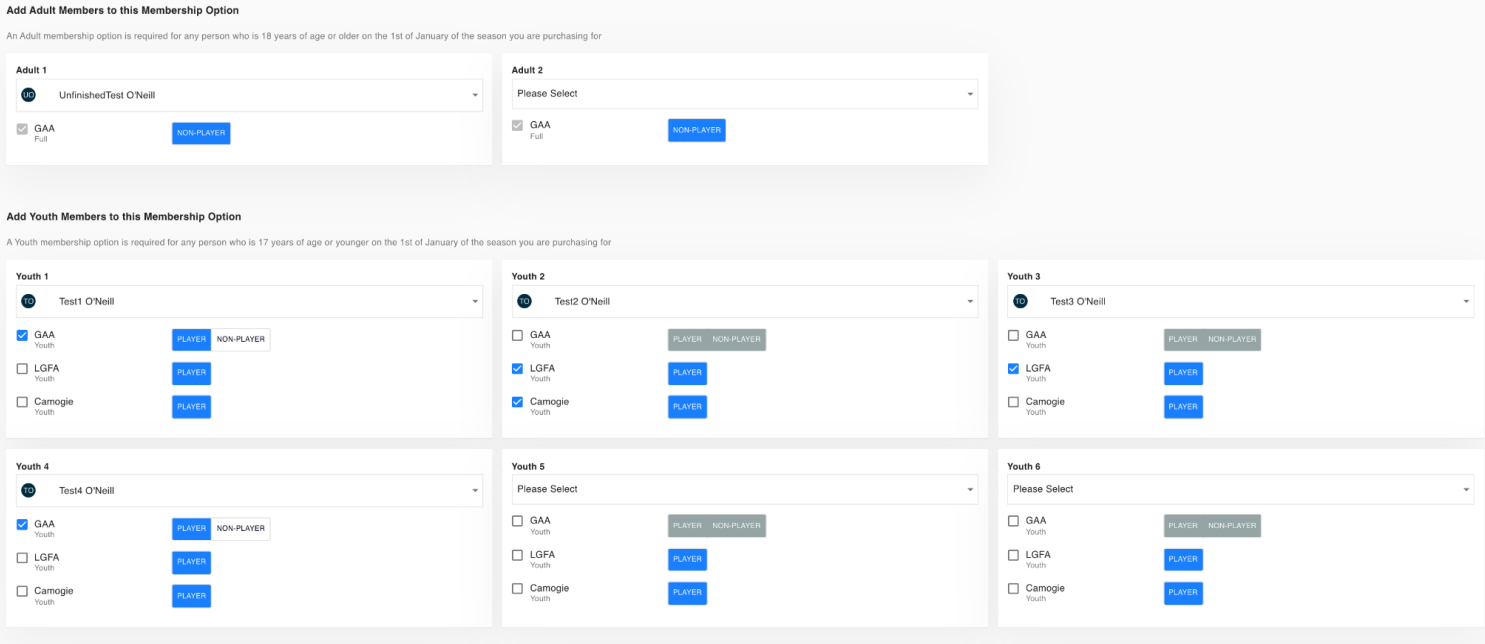

- Adult 1 is automatically only given a GAA 'non-player' option. If you are a playing senior member, you cannot choose the Family option, you must select Club Killeavy.
- Adult 2 is left blank.
- Youth 1 is an under 18 GAA (boy's football or hurling) player.
- Youth 2 is an under 18 LGFA and Camogie dual player.
- Youth 3 is an under 18 LGFA player.
- Youth 4 is an under 18 GAA (boy's football or hurling) player.
- Youth 5 and 6 are left blank.

**Example 2:** You wish to register your children but not register yourself.

You need to individually select the membership option per child. For example here you have:

- Youth 1 is an under 18 GAA (boy's football or hurling) player
- Youth 2 is an under 6 LGFA and Camogie dual player

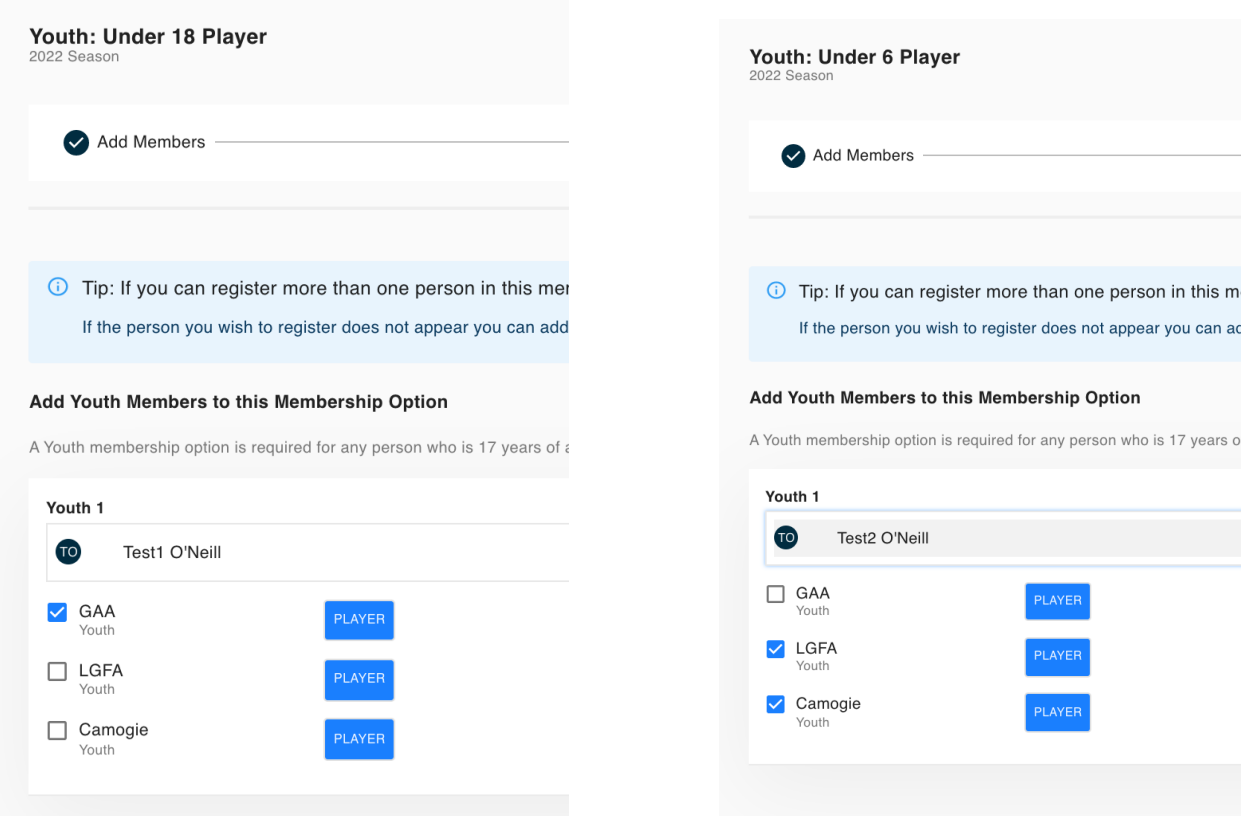

Like before, once you have selected the correct membership and confirmed your details, you will be taken to the payment page.

### Any questions?

If you have any questions, please contact our Club Registrar Leanne Ward +353851648737 or anyone on the registration team: Joan Cameron 07596484128, Shane O'Neill 07814984337, Ed O'Neill 07968828184 and Pauline Curran 07709104158.